## **Знакомство с системой объектно-ориентированного визуального и**

## **алгоритмического программирования**

**Аппаратное и программное обеспечение:** компьютер с установленной ОС Windows или Linux и ПО Lazarus. **Цель работы:** знакомство с системой объектно-ориентированного и алгоритмического программирования.

**Задание:** познакомиться с системами ООиА программирования Lazarus.

Знакомство с системой объектно-ориентированного программирования Lazarus.

**1.** В папке Документы создать папку с именем будущего проекта - **Первый проект**. Запустить систему ОО программирования Lazarus командой [**Пуск- Lazarus- Lazarus(debug)**]. После запуска системы

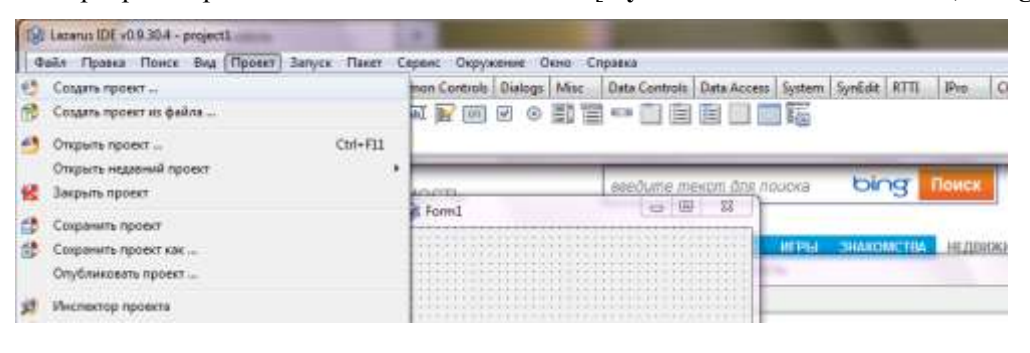

программирования ввести команду [**Проект – Создать проект…**]. В появившемся диалоговом окне выбираем тип создаваемого проекта [**Приложение**].

**2.** Появившееся окно системы программирования Lazarus включает несколько

## окон:

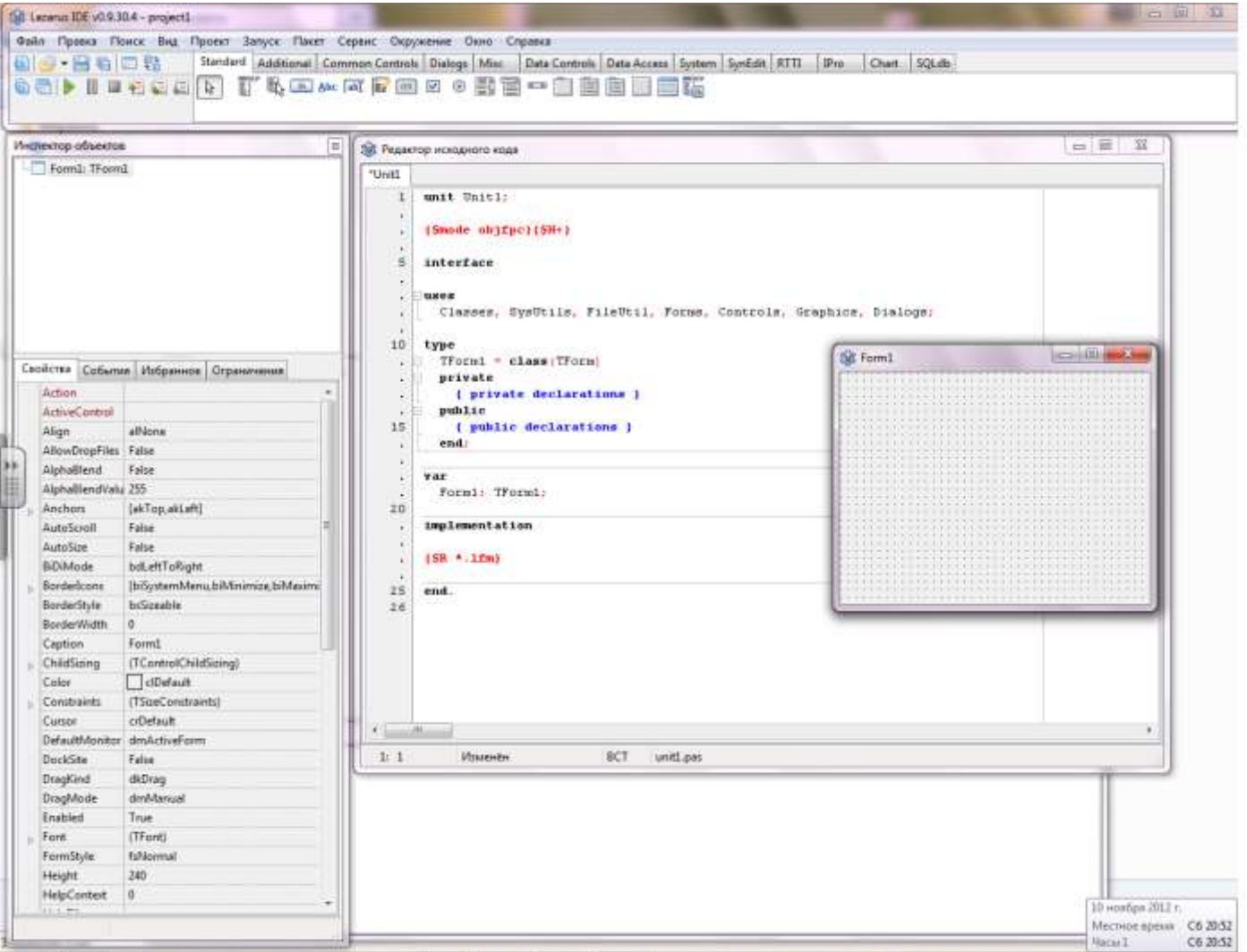

Визуальное конструирование графического интерфейса проекта выполняется на **форме** и с помощью **панели компонентов**. **Окно редактора** тесно связано с **формой** приложения и появляется вместе с ним при создании нового проекта. **Окно редактора** по умолчанию находится на первом плане и закрывает окно формы. Переключаться между этими окнами можно командой [**Просмотр – Переключить модуль/ форму**], клавишей **F12** или просто щелчком мыши.

**Панель компонентов** расположена под главным меню. Она состоит из большого числа групп, в которых располагаются соответствующие компоненты.

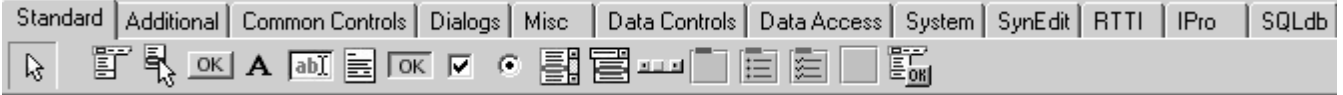

**Компонент** это некий функциональный элемент интерфейса, обладающий определенными свойствами. Размещая компоненты на форме, программист создаст элементы внешнего вида своей будущей программы окна, кнопки, переключатели, поля ввода и т. п. Компоненты на панели объединяются в группы по функциональному признаку. После создания проекта по умолчанию открывается список группы **Standard**, содержащий основные элементы диалоговых окон. Просмотреть другие группы можно, раскрывая их щелчком по соответствующей вкладке.

Для того **чтобы расположить новый компонент на форме** нужно сделать два щелчка мышью:

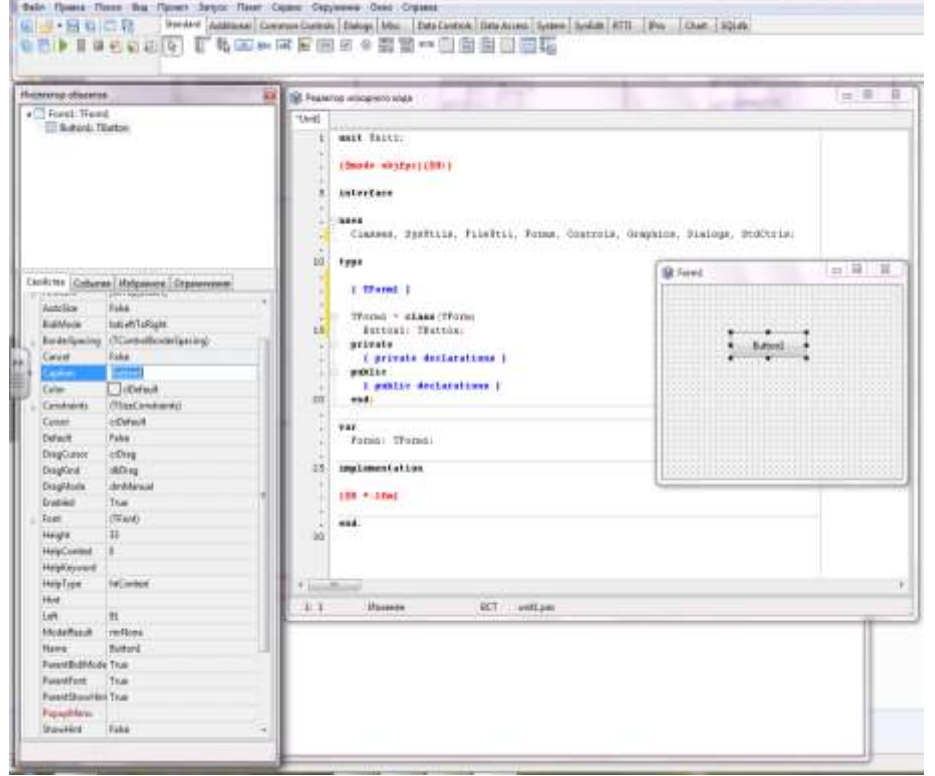

• в панели компонентов для выбора компонента;

• в рабочем пространстве формыдля указания положения левого верхнего угла компонента.

**Окно инспектора объектов** располагается слева от окна редактирования и содержит информацию о выделенном объекте.

**Окно инспектора объектов** имеет три вкладки: **Свойства, События, Избранное**, которые используются для редактирования свойств объекта и описания событий, на которые будет реагировать данный объект. Совокупность свойств отображает внешнюю сторону объекта, совокупность событий его поведение.

Вкладки инспектора объектов представляют собой таблицу. В левой колонке расположены названия свойств или событий, в правойконкретные значения свойств

или имена подпрограмм, обрабатывающих события.

## **3. Этапы разработки проекта:**

 *Создание графического интерфейса проекта.* При активной форме из панели компонентов на форму помещаются объекты управления, которые должны обеспечить взаимодействие проекта с пользователем.

 *Установка значений свойств объектов графического интерфейса.* С помощью *Инспектора объектов* на вкладке С*войства* задаются значения свойств элементов управления, помещенных ранее на форму.

 *Создание и редактирование программного кода.* В окне Редактор исходного кода производится ввод и редактирование программного кода проекта.

*Сохранение проекта.* Так как проекты включают в себя несколько файлов, необходимо каждый проект

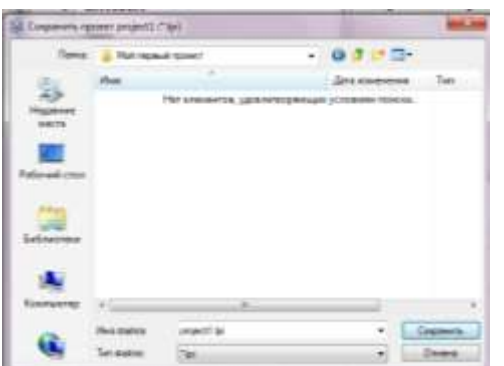

сохранить в отдельной папке. Сохранение проекта производится командой [**Проект – Сохранить проект**]. В появившемся диалоговом окне *Сохранить проект* выбираем созданную

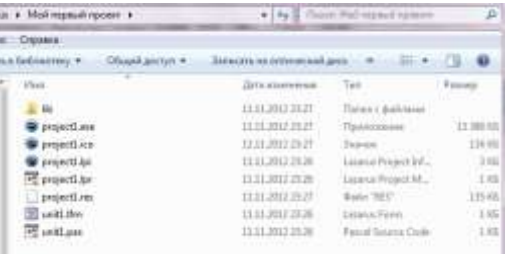

ранее папку для сохранения файлов графического интерфейса, имя проекта не меняем – выбираем **[Сохранить],**

![](_page_2_Picture_292.jpeg)

во втором открывшемся окне *Сохранить проект* сохраняем файл программного кода проекта командой **[Сохранить].**

**4. Выполнение проекта.** Загрузка проекта в систему программирования Lazarus производится путем активизации файла в папке проекта основного файла проекта (файла с расширением **lpi**).

Запуск проекта производится командой **[Запуск - Запустить]** или щелчком на кнопке на панели инструментов Главного меню среды Lazarus. После этого система программирования переходит в режим выполнения проекта, в котором редактирование графического интерфейса

или программного кода невозможно. После появления надписи **«Проект"project1" успешно собран»**

![](_page_2_Picture_293.jpeg)

запускается окно созданного приложения. В процессе выполнения проекта производится его компиляция в приложение, которое имеет расширение exe и находится в той

же папке, в которой сохранили проект.

Для окончания выполнения проекта и перехода в режим редактирования проекта необходимо закрыть окно работающего приложения или выбрать команду **[Запуск - Остановить**], или нажать на кнопку на панели инструментов Главного меню среды Lazarus.

**5.** Поместите на форму объект из группы **Standard TLabel** - label1. Измените свойство Caption у label1 на «Я создал свой первый проект». Измените свойство Font,

![](_page_2_Picture_294.jpeg)

изменив параметры форматирования текста.

**6.** Выделите в окне Инспектора объектов в списке используемых в проекте объектов Form1, измените свойство Caption на «Мой первый проект».

- **7.** Сохраните проект в созданной папке.
- **8.** Запустите проект на выполнение.

**9.** Завершите работу созданного вами приложения. Завершите работу системы ООВ программирования Lazarus.

**10.** Откройте папку с сохраненным вами проектом и проверьте, что файл с расширением **exe** запускается на выполнение без запуска среды программирования.